Intro

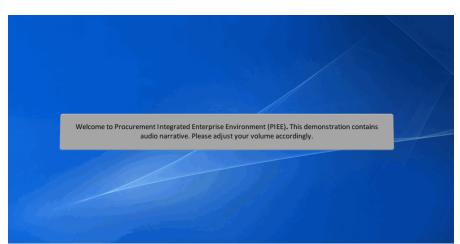

Welcome to Procurement Integrated Enterprise Environment (PIEE). This demonstration contains audio narrative. Please adjust your volume accordingly.

## Step 1

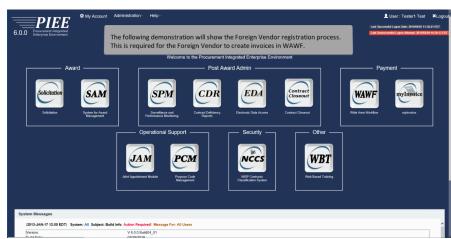

The following demonstration will show the Foreign Vendor registration process. This is required for the Foreign Vendor to create invoices in WAWF.

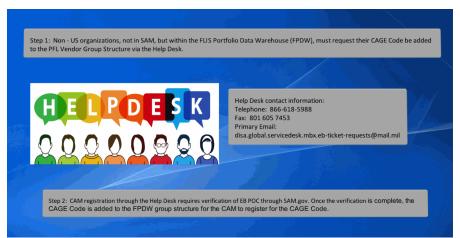

Step 1: Non - US organizations, not in SAM, but within the FLIS Portfolio Data Warehouse (FPDW), must request their CAGE Code be added to the PFL Vendor Group Structure via the Help Desk. Help Desk contact information:

Telephone: 866-618-5988

Fax: 801 605 7453 Primary Email:

disa.global.servicedesk.mbx.eb-ticket-requests@mail.mil

Step 2: CAM registration through the Help Desk requires verification of EB POC through SAM.gov. Once the verification is complete, the CAGE Code is added to the FPDW group structure for the CAM to register for the CAGE Code.

#### Step 3

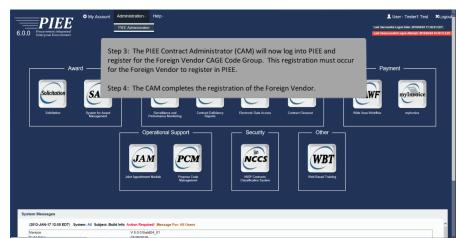

Step 3: The PIEE Contract Administrator (CAM) will now log into PIEE and register for the Foreign Vendor CAGE Code Group. This registration must occur for the Foreign Vendor to register in PIEE.

Step 4: The CAM completes the registration of the Foreign Vendor.

| Administration Console                                                                                                    | Menu -                                                                                                    |                                                                                                    | LUser : Tester1 Test Exit                                           |
|----------------------------------------------------------------------------------------------------|----------------------------------------------------------------------------------------------------|----------------------------------------------------------------------------------------------------|---------------------------------------------------------------------|
|                                                                                                    |                                                                                                    |                                                                                                    |                                                                     |
| Main Menu                                                                                                    |                                                                                                    |                                                                                                    |                                                                     |
| Mnru Option<br>Tono Management<br>Lenton Management<br>Table Management<br>Table Management<br>Salent Mahar David<br>Juny / Table Management<br>Additional Administration | Administer location<br>Review historical de<br>Administer databas<br>De Manage Subject M<br>Manage users and<br>Includes the followit<br>Tables: Administer<br>History: View chan<br>Reports: View repo |                                                                                                    |                                                                     |
|                                                                                                    |                                                                                                    |                                                                                                    | * Asterisk indicates required entry<br>† Only one field is required |
|                                                                                                    |                                                                                                    |                                                                                                    | T Only one tield is required                                        |
|                                                                                                    |                                                                                                    | Step 5: A PIEE user with an active CAM role will select<br>Group Management from the Administration Console. |                                                                     |

Step 5: A PIEE user with an active CAM role will select Group Management from the Administration Console.

## Step 5

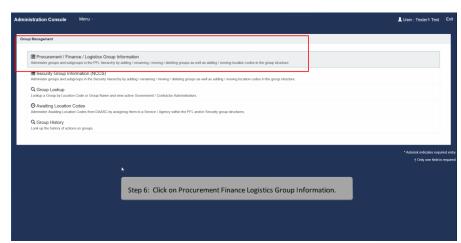

Step 6: Click on Procurement Finance Logistics Group Information.

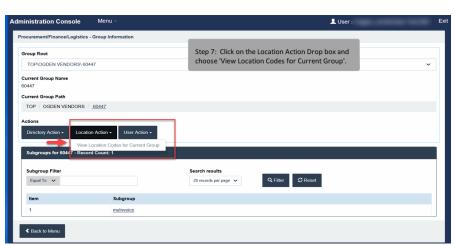

Step 7: Click on the Location Action Drop box and choose 'View Location Codes for Current Group'.

## Step 7

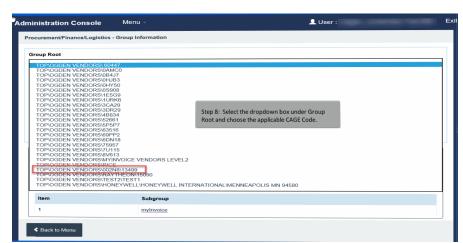

Step 8: Select the dropdown box under Group Root and choose the applicable CAGE Code.

| inistration Console                                                                                 | Menu -                                      |                                       | 👤 User                                               | Exit                                  |  |  |
|----------------------------------------------------------------------------------------------------|---------------------------------------------|---------------------------------------|------------------------------------------------------|---------------------------------------|--|--|
| ocurement/Finance/Logisti                                                                           | ics - Group Information                     |                                       |                                                      |                                       |  |  |
| Froup Root                                                                                          |                                             |                                       |                                                      |                                       |  |  |
| TOP/OGDEN VENDORS/002N8/13499                                                                       |                                             | Step 9.                               | Step 9: On the results screen, the CAM can now click |                                       |  |  |
| Current Group Name                                                                                  |                                             |                                       | on the E.F.T. Information button.                    |                                       |  |  |
| Current Group Path                                                                                  |                                             |                                       |                                                      |                                       |  |  |
| TOP / OGDEN VENDOR                                                                                  | S / 002N8 / <u>13499</u>                    |                                       |                                                      |                                       |  |  |
|                                                                                                    | Action +                                    |                                       |                                                      |                                       |  |  |
|                                                                                                    |                                             | Search results                        |                                                      | _                                     |  |  |
| Group Action - User                                                                                 |                                             | Search results<br>20 records per page | ♥ Q.FBer ØReset                                      | e                                     |  |  |
| Group Action - User .<br>Location Codes for 13499<br>Location Code Filter                           |                                             |                                       | ♥ Q.FBor CRess<br>Activity Name                      | t Action                              |  |  |
| Group Action • User .<br>Location Codes for 1349<br>Location Code Filter<br>Equal To v              | 9 - Record Count: 4                         | 20 records per page                   |                                                      |                                       |  |  |
| Group Action - User .<br>Location Codes for 1349<br>Location Code Filter<br>Equal To ~<br>Item      | 9 - Record Count: 4<br>Location Code        | 20 records per page                   | Activity Name                                        | Action                                |  |  |
| Group Action - User -<br>Location Codes for 1349<br>Location Code Filter<br>Equal To V<br>Item<br>1 | • Record Count: 4<br>Location Code<br>13499 | 20 records per page                   | Activity Name                                        | Action Org Email(s) - EFT Information |  |  |

Step 9: On the results screen, the CAM can now click on the E.F.T. Information button.

#### Step 9

| · · · · · · · · · · · · · · · · · · ·                                                                             |                                                                                     |                                                                                                    |
|----------------------------------------------------------------------------------------------------|-------------------------------------------------------------------------------------|----------------------------------------------------------------------------------------------------|
| EFT Information                                                                                                   |                                                                                     | Step 10: After a foreign CAGE                                                                                                    |
| FOUO - Privecy Sensitive                                                                                          |                                                                                     |                                                                                                    |
| Privacy Act Statement - This information is protected under the Privacy Act of 1974 and<br>imprisonment, or both. | shall be handled as "FOR OFFICIAL USE ONLY." Violations may be punishable by fines, | the PFL Vendor Group Structure,<br>any level PIEE Contractor                                                                                                    |
| Name Reflected on Bank Account *                                                                                  | Bank Name *                                                                         | Administrator (CAM) will have the                                                                                                    |
| Zagrosjet                                                                                                    | Central Bank of Iraq                                                                | Code (in FPOW) has been added t<br>the PFL Vendor Group Structure,<br>any level PIEE Contractor<br>Administrator (CAM) will have th<br>ability to add EFT information (at<br>the CAGE profile level) on behalf at<br>their organization. |
| Bank Account Type *                                                                                               | Bank Account Number *                                                               | the CAGE profile level) on behalf of their organization                                                                                                    |
| Checking                                                                                                    | 9045967038                                                                          | their organization.                                                                                                    |
| IBAN T                                                                                                    | ACH Routing Number †                                                                | By clicking the checkbox, this data                                                                                                    |
| 967654321012345                                                                                                   | 123456709                                                                           |                                                                                                    |
| SWIFT Code *                                                                                                    | Bank Branch Name *                                                                  | CAGE Code. The Contract                                                                                                    |
| 12345678                                                                                                    | Baghdad Main Brance                                                                 |                                                                                                    |
| Bank Address *                                                                                                    | Bank City *                                                                         | Console has been modified to<br>provide the CAM with the ability                                                                                                    |
| AlMansour AlAmeeral Area 601 Street 11                                                                            | Baghdad                                                                             | manually update Non-U.S. CAGE                                                                                                    |
| 2 Pre-populate EFT Information on Documents?                                                                      | H Save X Cancel B Detete                                                            | Code banking information in<br>WAWF. After clicking the<br>checkbox, click the save button.                                                                                                    |

Step 10: After a foreign CAGE Code (in FPDW) has been added to the PFL Vendor Group Structure, any level PIEE Contractor Administrator (CAM) will have the ability to add EFT information (at the CAGE profile level) on behalf of their organization.

By clicking the checkbox, this data will be pre-populated to documents created under that CAGE Code. The Contract Administrator (CAM) Admin Console has been modified to provide the CAM with the ability to manually update Non-U.S. CAGE Code banking information in WAWF. After clicking the checkbox, click the save button.

|                                                                              |                               |                    |                                         | LUser : MoreAwesom                           | a Tester Exit        |  |  |
|------------------------------------------------------------------------------|-------------------------------|--------------------|-----------------------------------------|----------------------------------------------|----------------------|--|--|
| FO: The EFT Data was updated successfully                                    |                               |                    |                                         |                                              |                      |  |  |
| urement/Finance/Logistics - Group Inform                                     | ation                         |                    |                                         |                                              |                      |  |  |
| rrent Group Name<br>723<br>rrent Group Path                                  |                               |                    |                                         | Step 11: A success message will display.     |                      |  |  |
| TOP   OGDEN VENDORS   SFV23                                                  |                               |                    |                                         | Vendor can now register and create invoices. |                      |  |  |
| Iteday Action + Group Action + Li<br>ocation Codee for SFV23 - Record Count: | cation Action + User Action + |                    |                                         |                                              |                      |  |  |
| ocation Code Filter<br>Equal To 💙                                            |                               |                    | Search results<br>20 records per page 💙 | Q. Fitor G Reset                             |                      |  |  |
| Item                                                                         | Location Code                 | Location Code Type |                                         | Adivity Name                                 | Action               |  |  |
| 1                                                                            | SFV23                         | CAGE               |                                         | RYUKYU MITSUBISHI JIDOSHA HIMBAI CO.         | Org Email(s) + EFT ( |  |  |

Step 11: A success message will display. A Foreign Vendor can now register and create invoices.

### Step 11

| ocurement/Finance/Logistics - Group Informat | FOUO - Privacy Sensitive<br>Privacy Act Statement - This information is protected under the Privacy Act of 1974 and shall be | handled as "FOR OFFICIAL USE ONL" | The Foreign Vendor can now<br>register in PIEE as a Vendor to        |
|----------------------------------------------|----------------------------------------------------------------------------------------------------|-----------------------------------|----------------------------------------------------------------------|
| Current Group Name<br>FV29                   | both.<br>Name Reflected on Bank Account "                                                                                    | Bank Name *                       | begin the submission of invoices.                                    |
| Current Group Path                           | Zagroset                                                                                                    | Central Bank of Iraq              |                                                                      |
| TOP / OGDEN VENDORS / SEV29                  | Bank Account Type *                                                                                                    | Bank Account Number *             | The Vendor Invoice will have the<br>EFT information populated if the |
| letions                                      | Checking ~                                                                                                    | 9045967038                        | EFT checkbox has been checked.                                       |
| Directory Action + Group Action + Los        | IBAN †                                                                                                    | ACH Routing Number †              | The Vendor can update the pre-                                       |
| Location Codes for SFV29 - Record Count: 1   | 987654321012345                                                                                                    | 123456789                         | populated EFT information on                                         |
| Location Code Filter                         | SWIFT Code *                                                                                                    | Bank Branch Name "                | the Invoice. The EFT Data can<br>also be re-populated and            |
| Equal To 🗸                                   | 12345678                                                                                                    | Baghdad Main Branch               | editable in the following                                            |
| Item Locat                                   | Bank Address *                                                                                                    | Bank City *                       | scenarios: Recall, Resubmit,<br>Change DoDAAC and on saved           |
| 1 SFV2                                       | AlMansour AlAmeerat Area 601                                                                                                 | Baghdad                           | Documents.                                                           |
|                                              | Pre-populate EFT Information on Documents?                                                                                   |                                   |                                                                      |
|                                              |                                                                                                    |                                   |                                                                      |
|                                              |                                                                                                    |                                   | H Save X Cancel Delete                                               |
| Back to Menu                                 |                                                                                                    |                                   |                                                                      |

The Foreign Vendor can now register in PIEE as a Vendor to begin the submission of invoices.

The Vendor Invoice will have the EFT information populated if the EFT checkbox has been checked.

The Vendor can update the pre-populated EFT information on the Invoice. The EFT Data can also be re-populated and editable in the following scenarios: Recall, Resubmit, Change DoDAAC and on saved Documents.

| Vendor - Invoice                                                                                   |                                                                                                    |                                                   |             |                                                                                            |       |
|----------------------------------------------------------------------------------------------------|----------------------------------------------------------------------------------------------------|---------------------------------------------------|-------------|--------------------------------------------------------------------------------------------|-------|
| Contract >> Pay DoDAAC >> Document >                                                               | > Routing >> Data Capture                                                                              |                                                   |             |                                                                                            |       |
| Header Addresses Discounts                                                                         | Comments Line Item Misc. Amou                                                                          | nts Attachments                                   | Preview Doo | cument                                                                                     |       |
| WARNING: The Invoice Date has been pre-p<br>WARNING: EFT Information has been pre-po               |                                                                                                    |                                                   | If CAM did  | not check 'Pre-populated E.F.T. information                                                |       |
| Privacy Act Statement - This information is pro<br>single * = Required Fields on Submit; double ** | lected under the Privacy Act of 1974 and shall be<br>' = Required Fields on Submit, saving draft docum | handled as 'FOR OFFICIAL US<br>nent, and tabbing. |             | ent' checkbox, no E.F.T. information will be<br>on the invoice and the Vendor will have to |       |
| Contract Number                                                                                    | Delivery Order                                                                                         | Reference Procuremen                              |             | formation manually. The Vendor can also                                                    | vice  |
| FU441718A1234                                                                                      |                                                                                                    |                                                   |             | pre-populated E.F.T. information on the                                                    | ervic |
| Contract Number Type                                                                               | Invoice Number **                                                                                      | Invoice Date<br>(WAWF System Serv                 | Invoice.    |                                                                                            |       |
| Other Agreement                                                                                    |                                                                                                    | 2019/01/03                                        |             | T                                                                                          |       |
| Shipment Number                                                                                    | Shipment Date                                                                                          | Final Shipmen                                     | t           |                                                                                            |       |
|                                                                                                    | YYYY/MM/DD                                                                                             | •                                                 |             |                                                                                            |       |
| Bill of Lading Number                                                                              | 1                                                                                                    |                                                   |             |                                                                                            |       |
| Name Reflected on Bank Account                                                                     | Bank Account Number                                                                                    | Account Type                                      |             |                                                                                            |       |
| Zagrosjet                                                                                          | 9045967038                                                                                             | Checking •                                        |             |                                                                                            |       |
|                                                                                                    | SWIFT Code                                                                                             | ACH Routing Number                                | IE          | BAN                                                                                        |       |
| Bank Name                                                                                          | SwirtCode                                                                                              |                                                   |             |                                                                                            |       |
| Bank Name<br>Central Bank of Iraq                                                                  | 12345678                                                                                               | 123456789                                         | 9           | 87654321012345                                                                             |       |
|                                                                                                    |                                                                                                    | 123456789<br>Bank City                            |             | 87654321012345<br>Verify This EFT Information Is Accurate.                                 |       |

If CAM did not check 'Pre-populated E.F.T. information on Document' checkbox, no E.F.T. information will be populated on the invoice and the Vendor will have to enter the information manually. The Vendor can also update the pre-populated E.F.T. information on the Invoice.

## End

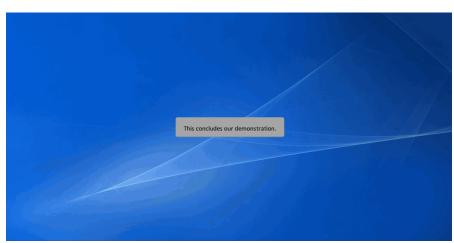

This concludes our demonstration.